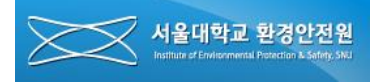

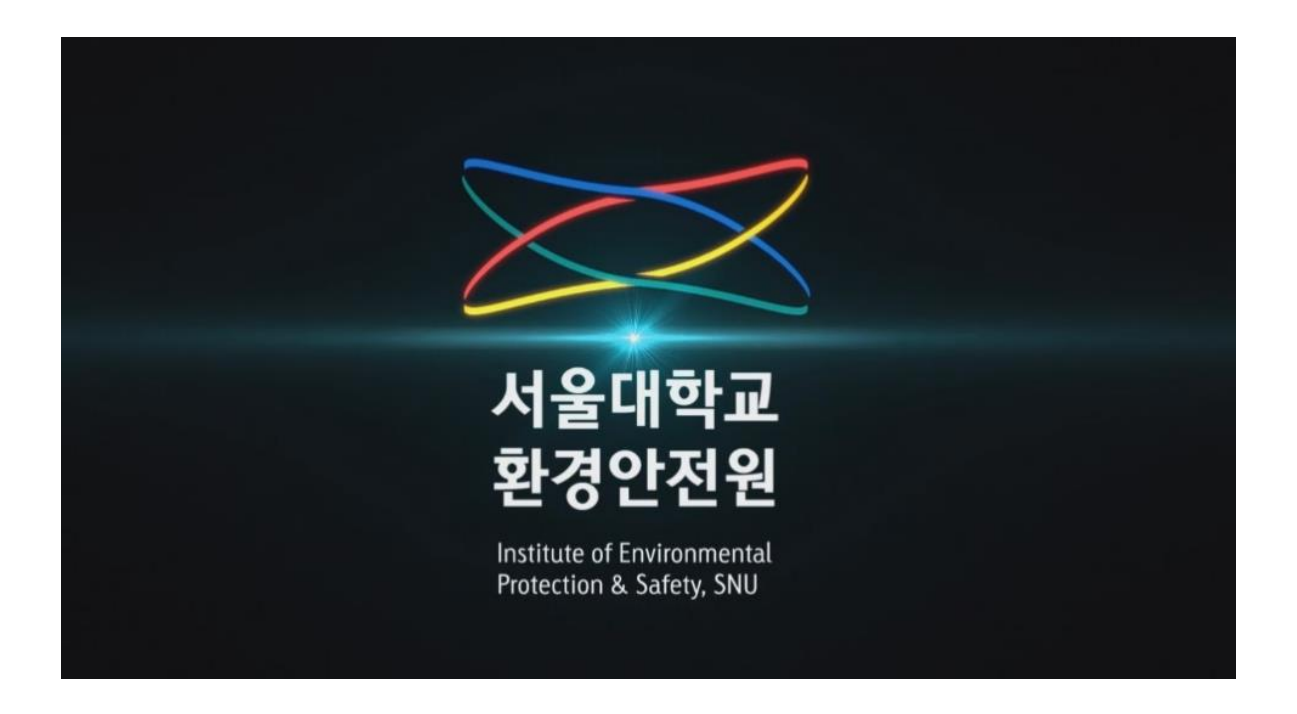

# **서울대학교 온라인안전교육 설명서 (학부생,직원용)**

서울대학교 환경안전원

**목 차**

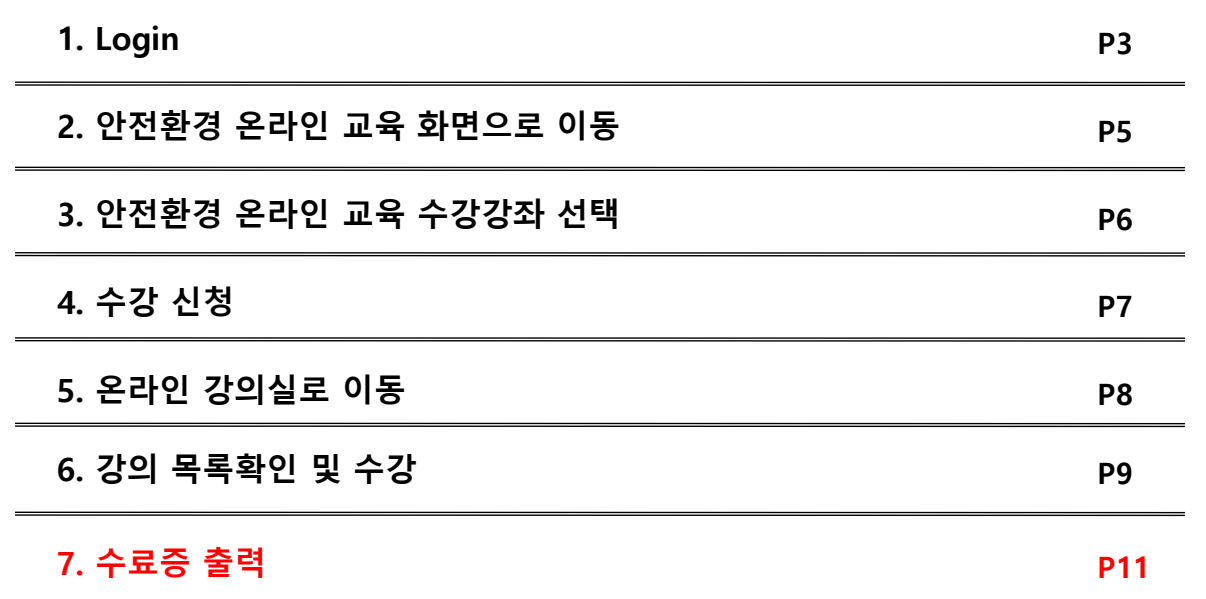

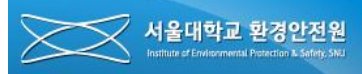

### **1. Login**

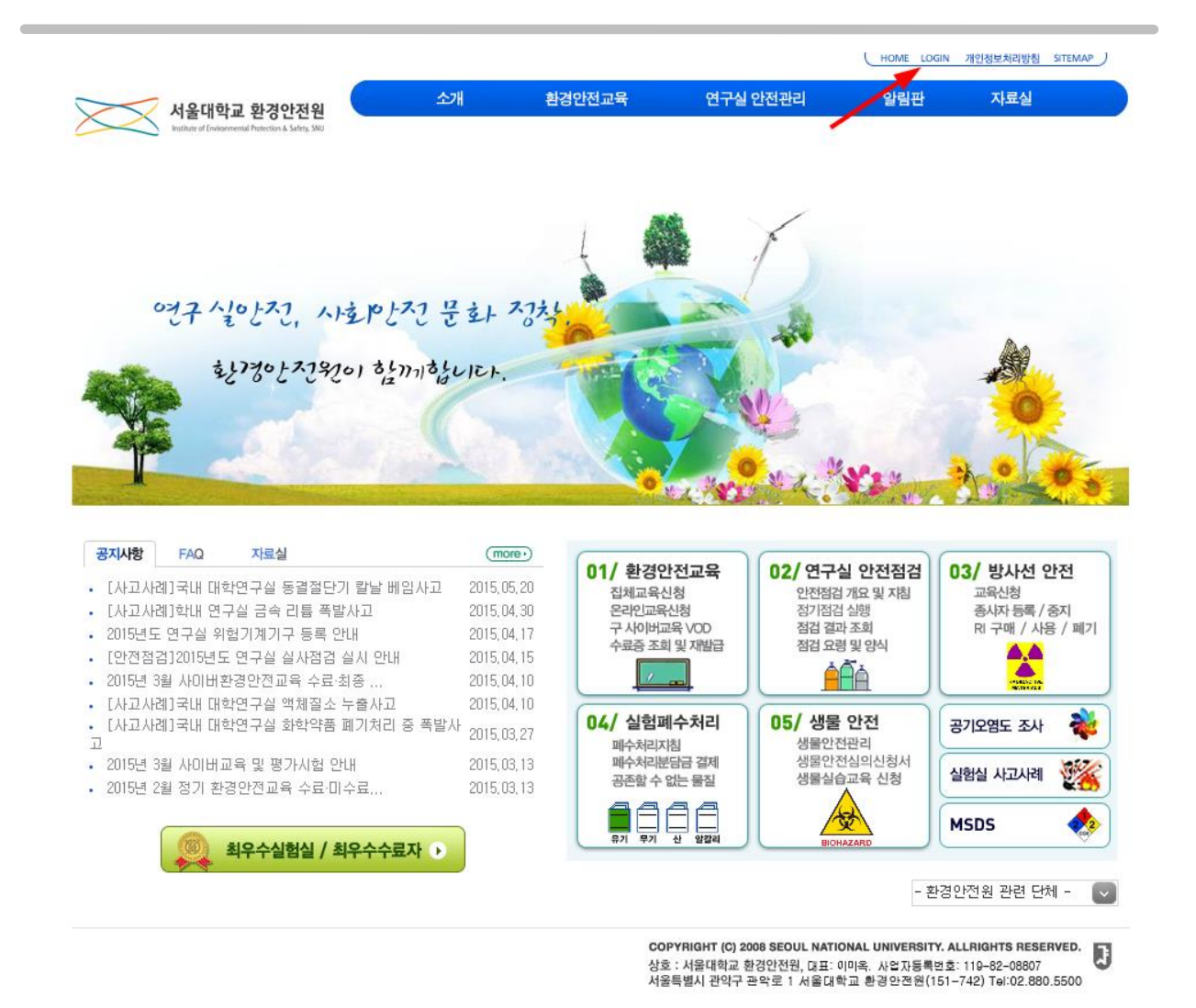

-. 서울대학교 환경안전원 사이트([ieps.snu.ac.kr\)](http://ieps.snu.ac.kr/)에 접속하여 우측 최상단의 Login 버튼을 클릭 하여 로그인합니다.

※ 안전환경 온라인교육은 크롬 브라우저에 최적화되어 있습니다.

# **1. Login**

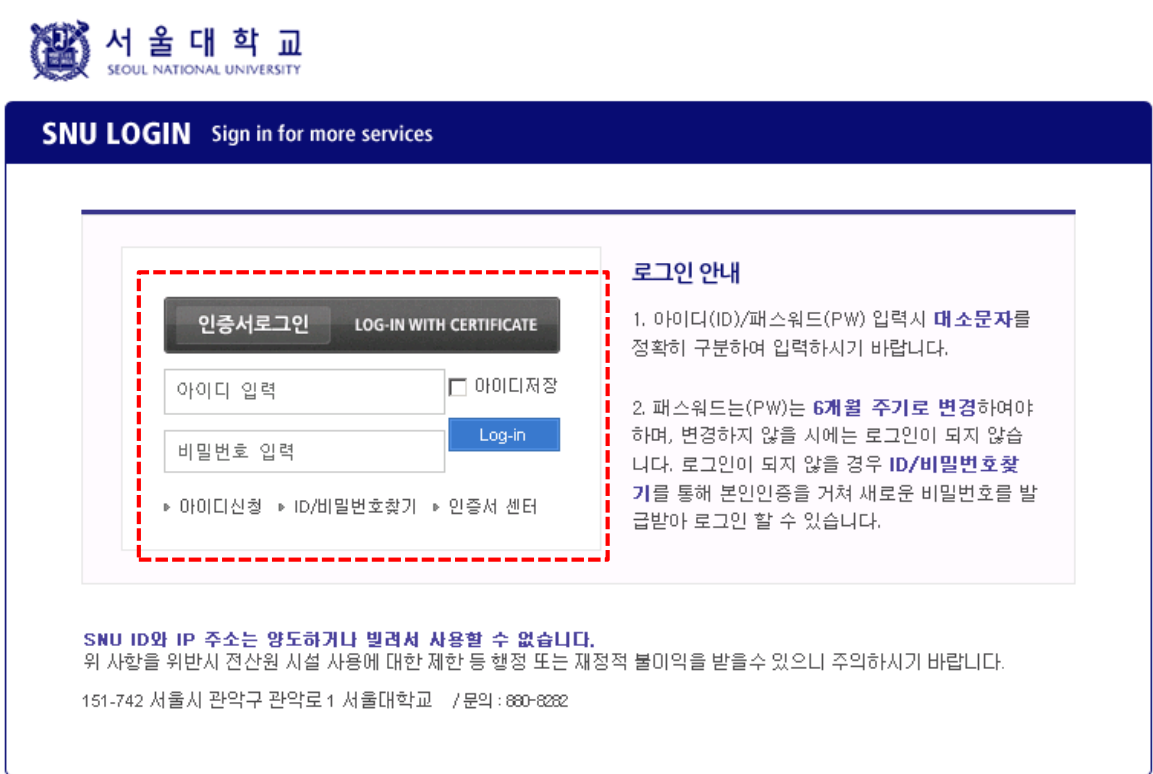

- 서울대학교 포털의 로그인 정보를 통해 환경안전원에 로그인을 할 수 있습니다. (포탈 아이디가 없는 경우 먼저, 전산원에 연락하여 아이디를 발급받아야 합니다.)

※ 안전환경 온라인교육은 크롬 브라우저에 최적화되어 있습니다.

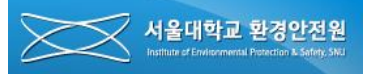

### **2. 안전환경 온라인 교육 화면으로 이동**

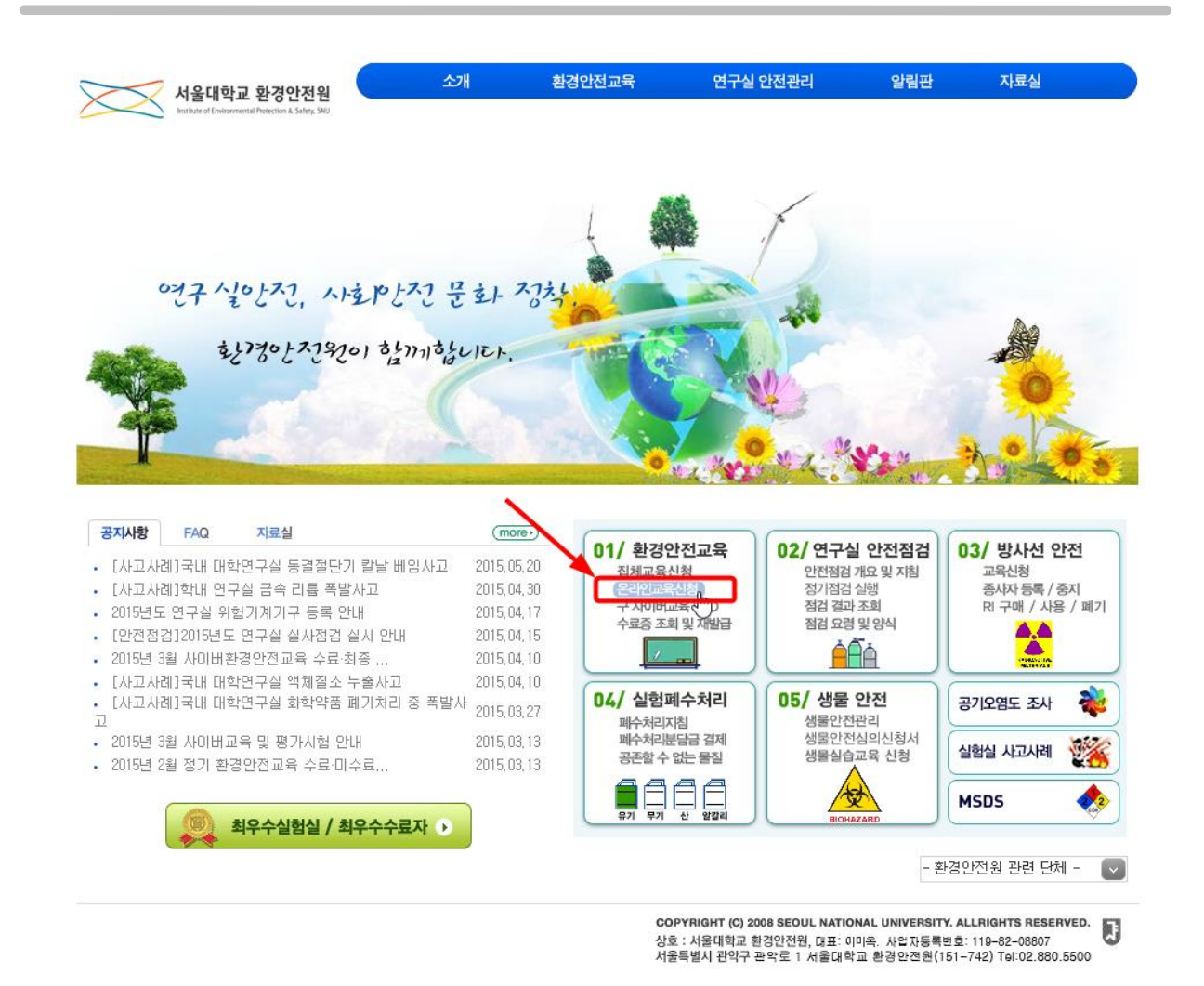

- 서울대학교 환경안전원 사이트에 접속하여 01/환경안전교육 항목의 **"온라인교육신청"** 텍스 트를 클릭하여 온라인 교육 관련 화면으로 이동합니다.

\* 안전환경 온라인교육은 크롬 브라우저에 최적화되어 있습니다.

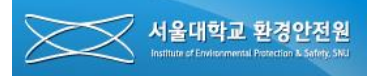

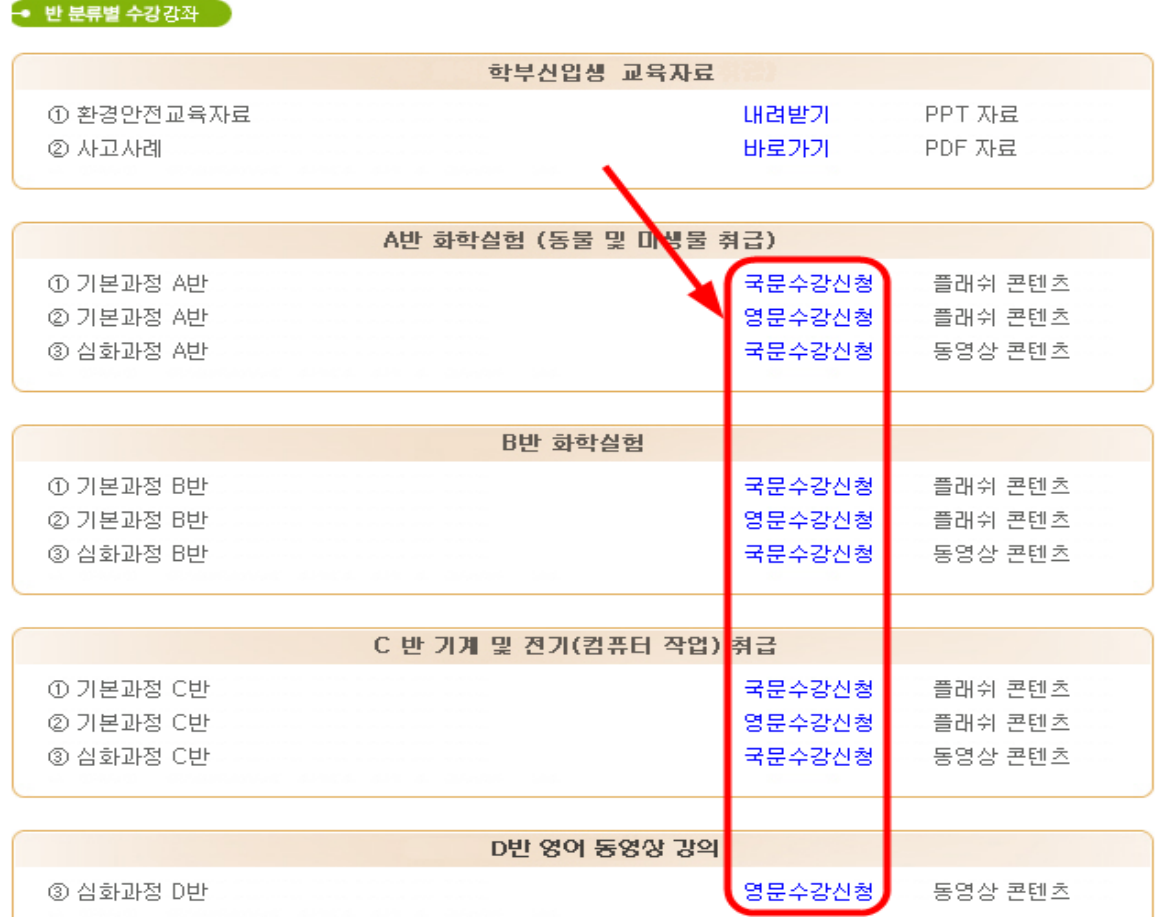

- 화면 아래 쪽으로 스크롤하면 위와 같은 강의 선택 화면이 나타납니다. A, B, C, D 반 중 하 나를 선택(상단 반분류 내용 참조)하고 학부생은 기본과정을 대학원생은 심화과정을 선택하 여 클릭합니다.

## **4. 수강 신청**

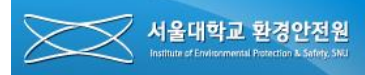

#### 강좌 소개

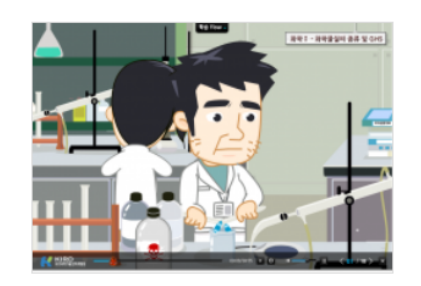

#### 안전환경온라인교육B반

- 화학과 관련된 연구실을 출입하는 전체 학생(대학생, 대학원생), 연구원, 교직원 등을 대상으로 하며 연구활동 종사자의 안전의식을 높여 사고예방과 유사시 자신의 안전을 지킬 수 있도록 함.

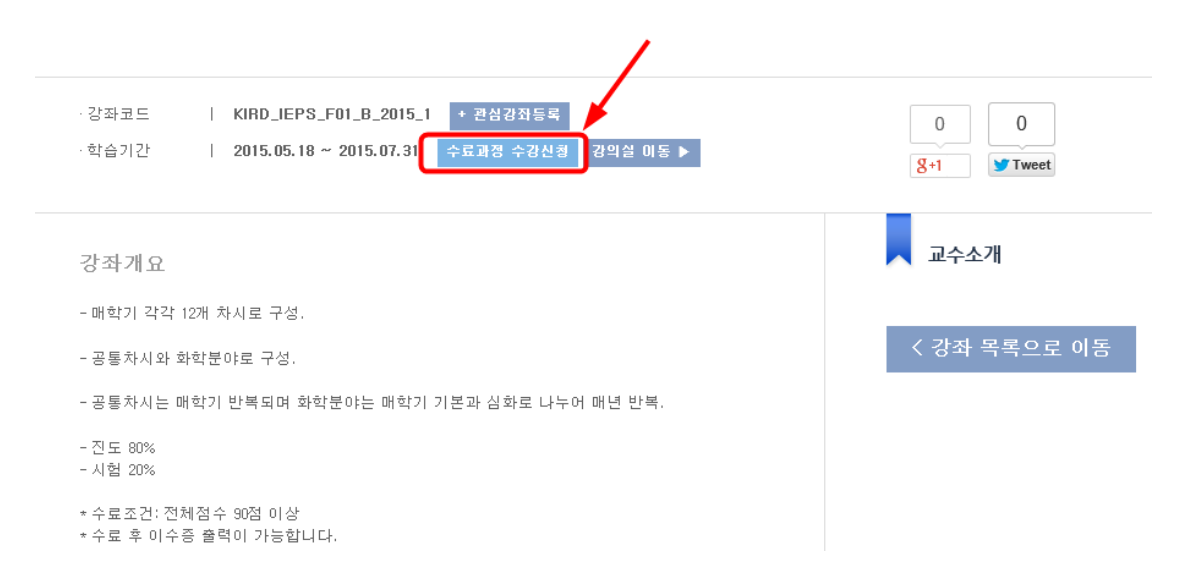

#### - 수료과정 수강신청 버튼을 클릭합니다..

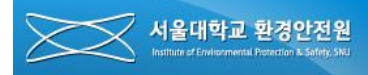

## **5. 온라인 강의실로 이동**

#### 강좌 소개

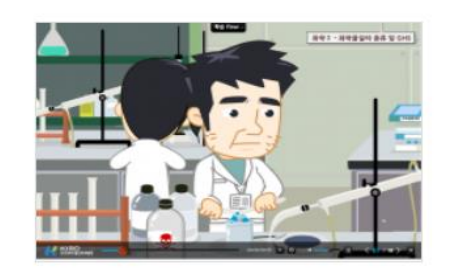

#### 안전환경온라인교육B반

- 화학과 관련된 연구실을 출입하는 전체 학생(대학생, 대학원생), 연구원, 교직원 등을 대상으로 하며 연구활동 종사자의 안전의식을 

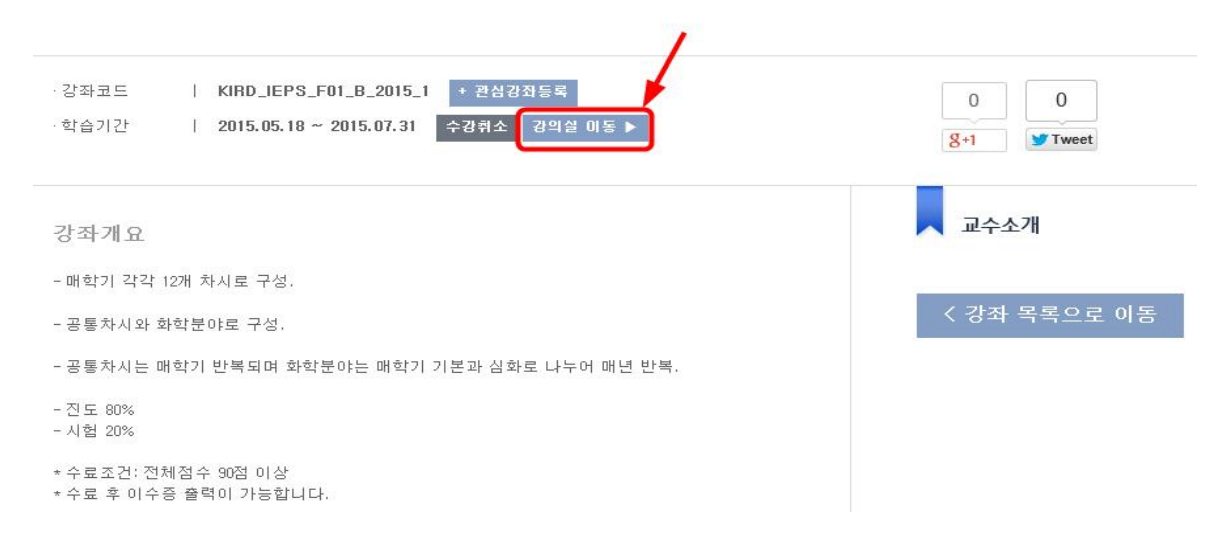

#### - 강의실 이동 버튼을 눌러 해당 강의실로 이동합니다.

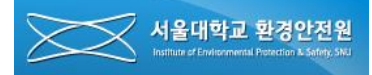

**6. 강의 목록 확인 및 수강**

6-1. 강의 목록 확인

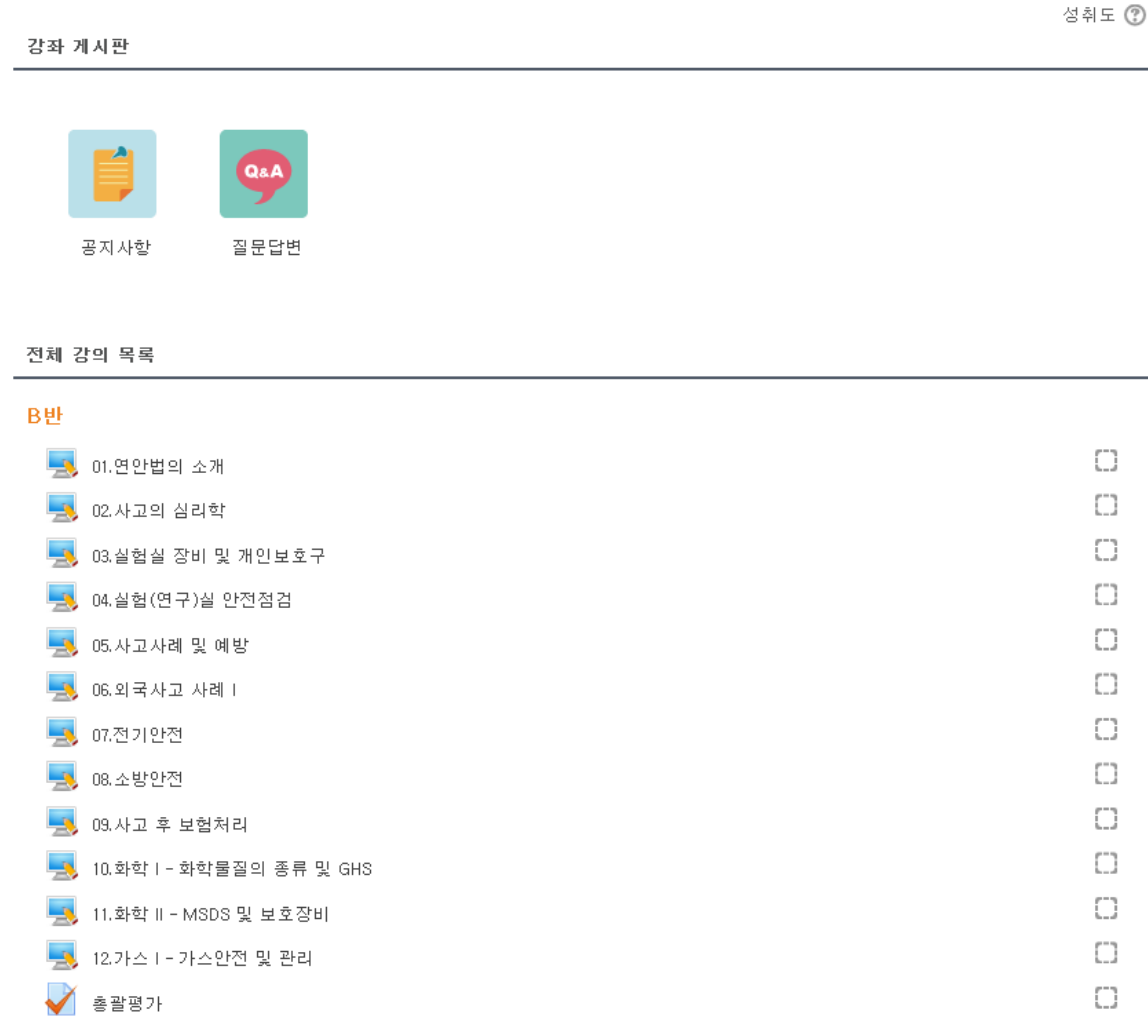

- 강의 목록을 확인하고 클릭하여 수강합니다.
- 수강이 끝나면 화면 우편에 있는 네모박스에 체크표시가 됩니다.

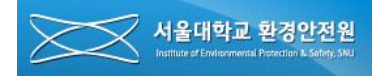

### **6. 강의 목록 확인 및 수강**

6-2. 수강

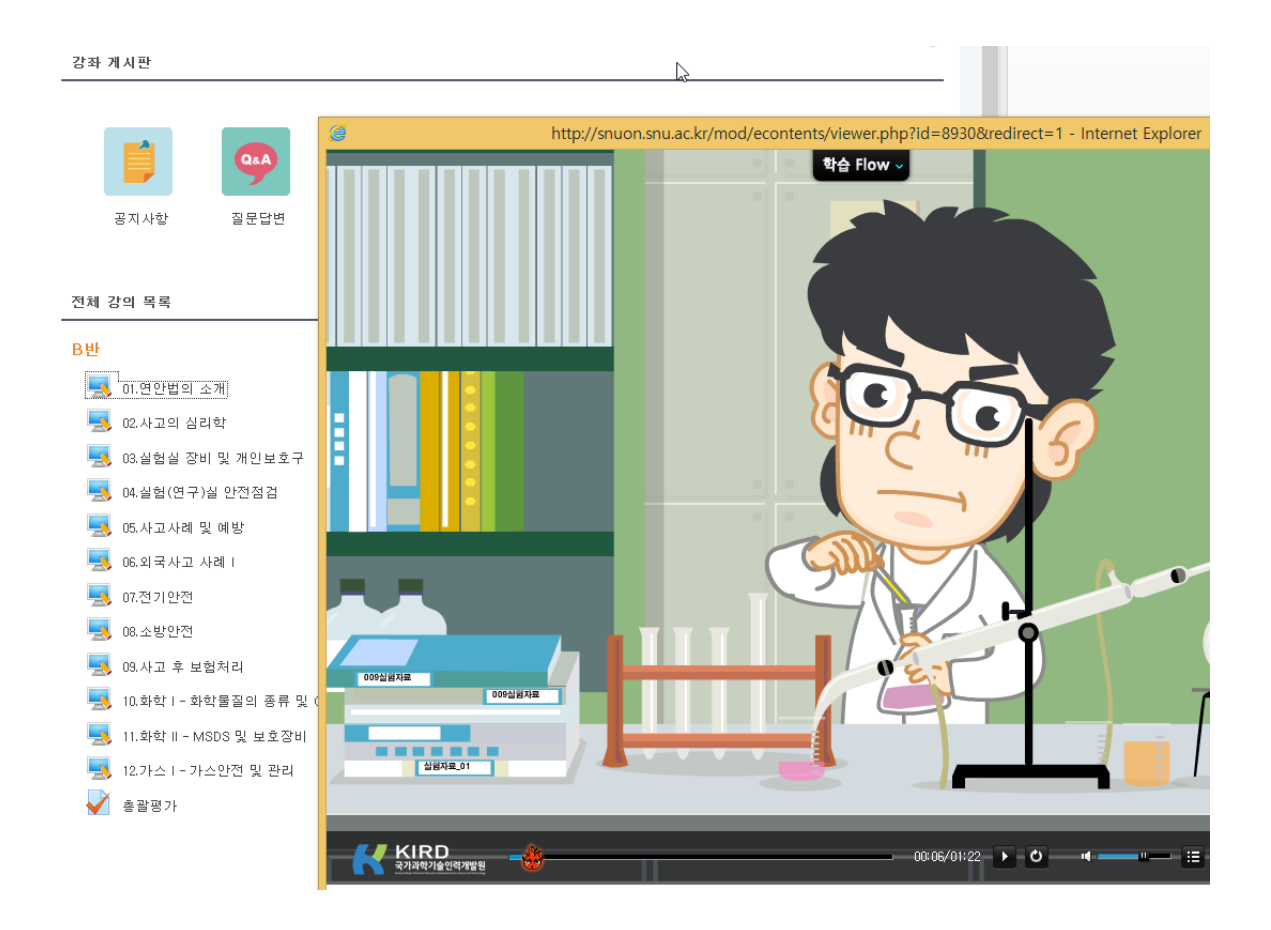

- 해당 강의 콘텐츠를 끝까지 학습하여야 완료로 인정됩니다.
- 나열된 항목을 모두 학습하고 총괄평가에서 20문제 중 10문제 이상을 맞추면 수료로 인정 됩니다.

③ '수료증' 버튼 클릭 후 나타나는 팝업창에서 생년월일과 출력 날짜(특별한 경우가 아니면 현 재출력일을 선택)를 선택한 후 '프린트' 버튼을 클릭하여 수료증을 출력합니다.

② 메인 페이지의 우측 상단 '목록보기'를 클릭하고 수강이력을 선택하여 수강이력 화면으로

① 화면좌측 상단의 'SNUON' 이미지를 클릭하여 메인 페이지로 이동합니다..

이동한 후 출력하려는 과목의 '수료증' 버튼을 클릭합니다.

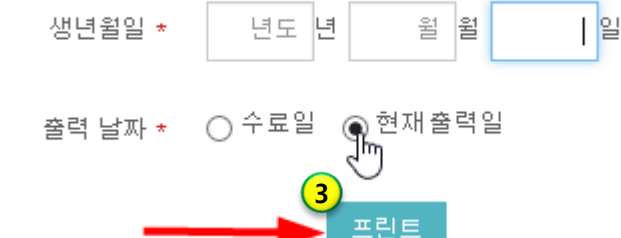

이수증에 출력될 생년월일과 날짜를 입력하세요.

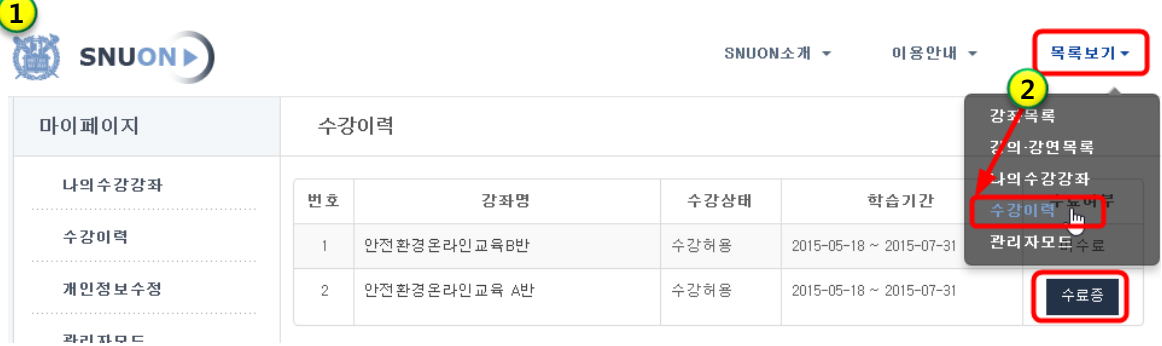

7-1. 수료증 출력

**7. 수료증 출력**

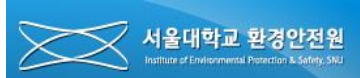

 $\times$ 

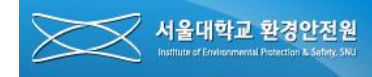

### **7. 수료증 출력**

7-2. 수료증

# 교육이수증

#### No: IEPS15 - 05 - A0001

성 명 생년월일 속 환경안전원 소 환경안전원

위 사람은 서울대학교 환경안전원에서 실시하는 실험실 환경안전 정기교육 6시간 과정을 이수하였음을 확인합니다. □ 교육일자 : 2015년 05월 18일

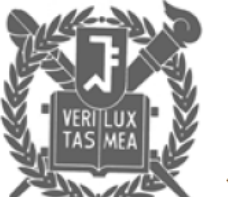

2015년 05월 18일

서울대학교 환경안전원

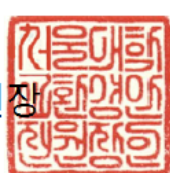